# PraxisPlatzPortal (PPP)

# für Leitende Logopädie in Kliniken

v2020

# **Anleitung für die Leiterinnen und Leiter Logopädie in Kliniken**

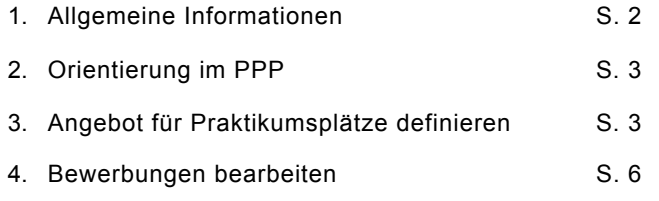

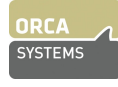

## **1. Allgemeine Informationen**

Das **PraxisPlatzPortal (PPP)** ist das Online-Portal der Pädagogischen Hochschule FHNW für die Planung, Buchung und Administration von Praktika. PPP funktioniert in allen Internet-Browsern (Google Chrome, Firefox, Safari, Internet Explorer) in einer aktuellen Version. Die PPP-Entwicklerfirma *Orca SYSTEMS* empfiehlt Google Chrome.

Im PPP

- geben Sie als verantwortliche Leiterin Logopädie resp. verantwortlicher Leiter Logopädie Ihrer Klinik oder Praxis ihr Angebote ab,
- bearbeiten Sie eingehende Bewerbungen,
- können die Studierenden einen angebotenen Praktikumsplatz suchen und sich bei Ihnen für ein Praktikum bewerben.

#### **Funktionsübersicht**

Es stehen Ihnen im PPP folgende Funktionen zur Verfügung:

- Sie können Ihr Angebot für das bevorstehende Studienjahr erfassen.
- Sie können Ihre persönlichen Daten jederzeit selbst aktualisieren.
- Sie erhalten Bewerbungen von Studierenden für Ihren angebotenen Praktikumsplatz, die Sie annehmen oder ablehnen können (eine E-Mail informiert Sie über neue Bewerbungen)

#### **Login**

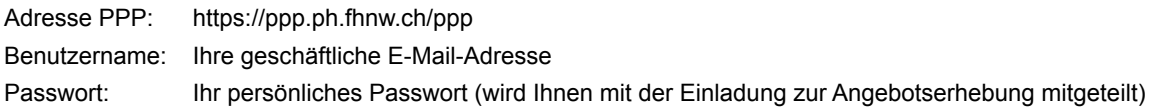

#### **Passwort**

Sie können Ihr Passwort jederzeit ändern: Klicken Sie auf der PPP-Startseite unten auf hier um Ihr Passwort zurückzusetzen.

Sie erhalten diese Ansicht:

Geben Sie Ihre E-Mail-Adresse (PPP-Benutzername) ein und klicken sie auf "Passwort zurücksetzen". Sie erhalten umgehend eine E-Mail mit einem (einmalig gültigen) Link, der in etwa so aussieht:

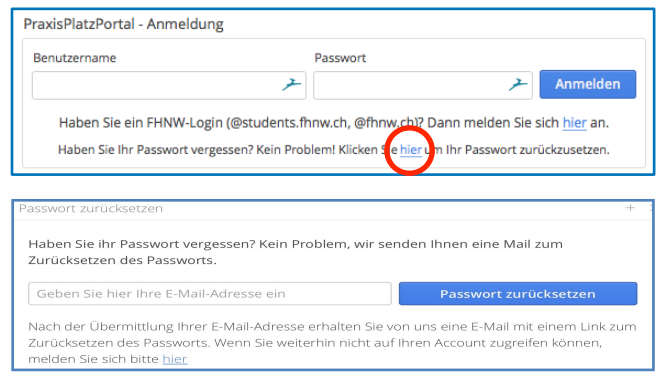

https://ppp.ph.fhnw.ch/ppp/ppp/#!passwd/lfeGd3ntpWaXBG0QhO38Mv1P22f6xG2cm8Yz4VekqGzBnqx5q28kpXcM0r5PHBjN

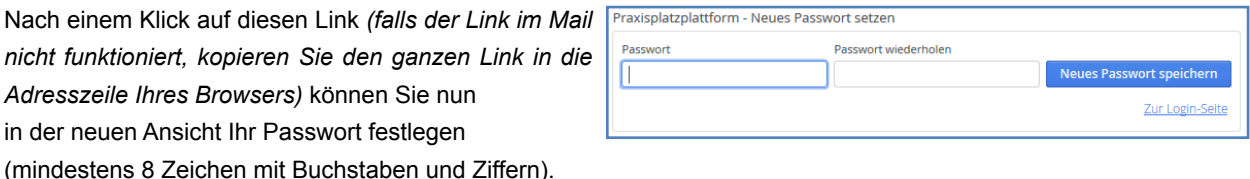

Klicken Sie danach auf "Zur Login-Seite", kommen Sie zurück auf die Login-Seite und können sich mit dem neuen Passwort anmelden. Sie können diesen Vorgang bei Bedarf jederzeit wiederholen (z. B. wenn Sie das Passwort nicht mehr kennen), um Ihr Passwort neu zu setzen.

## **2. Orientierung im PPP**

- *- Je nach Grösse Ihres Bildschirms resp. des Browser-Fensters sind nicht alle Bereiche auf einen Blick sichtbar; mit den Scroll-Balken können Sie das Sichtfeld verändern.*
- *- Verwenden Sie im PPP bitte nur die grossen Schaltflächen im Menu links (nicht den Zurück-Knopf im Browser). Sollten Sie im PPP auf Fehlfunktionen oder andere Schwierigkeiten stossen, nehmen Sie bitte Kontakt auf mit Paula Nussberger, Assistentin Berufspraktische Studien, [paula.nussberger@fhnw.ch,](mailto:paula.nussberger@fhnw.ch) 061 228 52 59,*

#### **Menu**

Unter dem FHNW-Logo links oben finden Sie die verschiedenen Funktionen als Menu-Punkte und Schaltflächen:

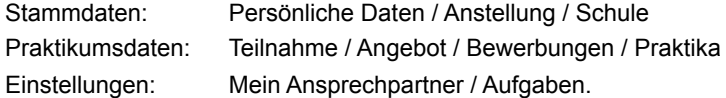

#### **"Offene Punkte" (rot gekennzeichnet)**

### Angebotserhebung Din<br>LOGO\_SJ19/20\_P

Wenn von Ihnen gewisse Angaben benötigt werden, wird das durch einen rot gekennzeichneten "Offenen Punkt" deutlich gemacht. Alle erledigten Punkte sind grün gekennzeichnet.

Wenn Sie auf einen offenen Punkt klicken, erscheint der entsprechende Task im Arbeitsbereich rechts. Nehmen Sie die erforderlichen Einträge vor und klicken Sie dann abschliessend auf immer "Speichern" oder "Bestätigen".

Wenn im PPP neue offene Punkte für Sie erstellt werden – z. B. der Fall, wenn sich eine Studentin, ein Student bei Ihnen für Ihr Angebot bewirbt, wird Ihnen das per Mail mitgeteilt.

## **3. Angebot für einen Praktikumsplatz definieren**

Sie werden per E-Mail zu der Angebotserhebung eingeladen (Absender: noreply@fhnw.ch). Wenn Sie sich nach dieser Einladung auf PPP einloggen, finden Sie auf Ihrer Seite den offenen Punkt "Angebotser-

hebung Direkt LOGO\_…" vor.

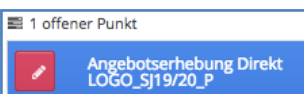

Zuerst definieren Sie bei "Meine Teilnahme", ob Sie ein Angebot für Praktikumsplätze im kommenden Studienjahr machen wollen oder nicht (→ bitte nutzen Sie die Angebotserhebung auch, um mitzuteilen, dass Sie im kommenden Studienjahr pausieren). Dazu klicken Sie auf den offenen Punkt "Angebotserhebung Direkt LOGO ..." und gelangen so zur Seite "Meine Teilnahme". Hier können Sie aus den drei Möglichkeiten die für Sie zutreffende Option auswählen:

- Ich arbeite als Praktikumsleiterin resp. Praktikumsleiter (PL) mit.
- Ich pausiere dieses Mal, möchte aber wieder angefragt werden.
- Ich werde nicht mehr als Praktikumsleiterin, resp. Praktikumsleiter tätig sein und möchte nicht mehr angefragt werden.

Wenn Sie ein Angebot machen, geben Sie noch die "Gewünschte Anzahl Praktika" an. Hier geben Sie an, **Meine Teilnahme** Umfrage LOGO\_SJ19/20\_P - Direkt (LOGO\_P2) Möchten Sie im Schuljahr LP 19/20 Praktikum 2 ein Angebot für Logopädie machen? Angebotstyp Direkt Ich arbeite als Praktikumsleiterin resp. als Praktikumsleiter (PL) mit Meine Teilnahme\* lch pausiere dieses Mal, möchte aber wieder angefragt werd l ich werde nicht mehr als Praktikumsleiterin resp. als Praktikumsleiter<br>tätig sein und möchte nicht mehr angefragt werden Wenn Sie mehr als EIN Praktikum anbieten wollen, können Sie dies mit de 'Gewünschte Anzahl Praktika' steuern. Gewünschte Anzahl Praktika\*  $\sqrt{4}$ 

wie viele Praktikumsplätze Sie in Ihrer Klinik im kommenden Studienjahr anbieten können.

Klicken Sie dann unten auf  $\Box$   $\vee$  speichern

Wenn Sie die Option "Ich arbeite als Praktikumsleiterin resp. als Praktikumsleiter mit" markiert haben, wird die "Angebotserhebung" mit grün als erledigt gekennzeichnet und drei neue Aufgaben als offene Punkte angezeigt: Meine Personendaten / Meine Anstellung / Einzel-Angebot betr. LOGO\_…

Bearbeiten Sie nun diese Punkte in der Reihenfolge von oben nach unten.

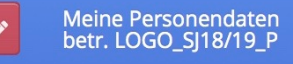

Bitte checken Sie hier, ob alle Angaben korrekt sind, aktualisieren Sie die Angaben bei Bedarf. Alle gelb hinterlegten Felder müssen ausgefüllt werden.

#### **Wofür werden diese Daten benötigt?**

Ihre Daten werden ausschliesslich für interne Zwecke verwendet, der Datenschutz ist garantiert.

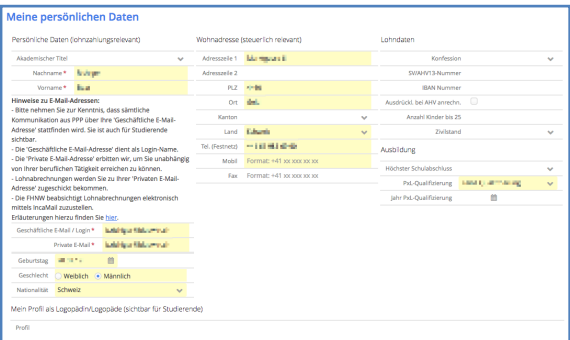

Praxislehrpersonen und Praktikumsleitende erhalten von der Pädagogischen Hochschule FHNW für Ihre honorierte Ausbildungsarbeit einen Lohnausweis. Weil die Spitäler in aller Regel aber Rechnungen für die Ausbildungstätigkeit ihrer angestellten Logopädinnen und Logopäden stellen, sind diese Angaben betr. Lohndaten für Sie nicht relevant, d. h. Sie können diese Felder leer lassen. (Falls die Honorarzahlung doch direkt an die Praktikumsleiterinnen, Praktikumsleiter ausbezahlt werden soll, informieren Sie uns bitte).

#### **Mein Profil als Logopädin/Logopäde**

Ihr Profil ist für die Studierenden bei der Suche nach einem Praktikumsplatz sichtbar. Sie können hier stichwortartig beschreiben, was für die Studierenden hinsichtlich Ihrer Klinik und Ihren Praktikumsplätzen von Interesse sein könnte, worauf Sie besonderen Wert legen, was Sie evtl. Besonderes (Methoden, Konzepte, Schwerpunkte, Klientel) anbieten, was Sie von Studierenden erwarten usw.

Sichern Sie abschliessend Ihre Eingaben auf der Seite "Meine Personendaten" mit einem Klick auf **Der Speichern** 

Meine Anstellung betr.<br>LOGO\_SJ18/19\_P

Die PH informiert die vorgesetzte Stelle (Schulleitung, Dienststellenleitung, Abteilungsleitung) über die Tätigkeit als Praktikumsleitende oder Praxislehrpersonen ihrer Mitarbeitenden. Wenn Sie ein Praktikumsplatz-Angebot machen, sendet PPP automatisch ein E-Mail mit dieser Informationen an die Leitungsperson. Unter "Meine Anstellung betr. LOGO\_…"" müssen deshalb die entsprechenden Angaben erfasst werden. (→ **Sie müssen hier ebenfalls lediglich checken, ob die Angaben korrekt sind und evtl. Korrekturen anbringen.**)

Nachdem Sie Ihren Arbeitgeber (Schule, Dienststelle, Klinik, Praxis) ausgewählt oder neu registriert haben, kommen Sie zur Seite "Meine Anstellung".

#### **Dienststelle/Schulleitung**

Die "Dienststelle/Schulleitung" ist die o*rganisatorische* Leitungsebene (keine Person) der Institution. Hier wird keine private E-Mail-Adresse eingetragen, sondern die generelle Kontaktadresse der Institution. Falls es keine solche Adresse gibt, kann dieses Feld auch leer gelassen werden

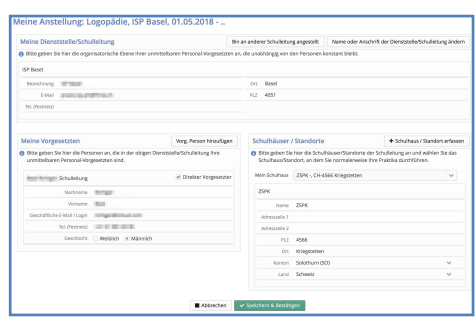

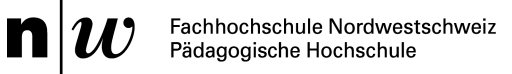

#### **Meine Vorgesetzten**

Sie als verantwortliche Leiterin, als verantwortlicher Leiter Logopädie Ihrer Klinik resp. Ihrer Praxis sind hier bereits als "Vorgesetzte" erfasst. Bitte aktivieren Sie (falls nicht bereits aktiv) die Checkbox "□Direkter Vorgesetzter".

#### **Schulhäuser / Standorte**

Unter Schulhäuser/Standorte ist Ihre Klinik resp. Ihre Praxis aufgeführt, wo das Praktikum stattfindet (diese Information ist für die Studierenden ersichtlich). Sie können die Angaben bei Bedarf korrigieren oder einen neuen Standort erfassen.

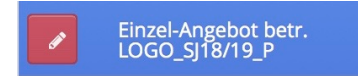

Mit einem Klick auf diesen Punkt "Einzel-Angebot..." kommen Sie zur Ansicht, wo Sie ihr Angebot konkretisieren.

#### **Verfügbar an Halbtagen**

Hier definieren Sie, an welchen Halbtagen die Studierenden zu Ihnen ins Praktikum kommen können.

#### **Angebotene Stufen und Formen**

Hier definieren Sie das Setting Ihres Praktikumsplatzes: "Klinik" oder "Logopädische Praxis"

#### **Angebotene Praktika**

Bitte lassen Sie die Markierung in der Checkbox "□ Praktikum 2 Logopädie anbieten" aktiv.

 $\rightarrow$  Sie haben bereits unter "Teilnahme" definiert, wie viele Praktikumsplätze Sie in Ihrer Klinik resp. in Ihrer Praxis anbieten. Lassen Sie bitte hier unter "Angebotene Plätze" die Zahl auf "1" stehen.

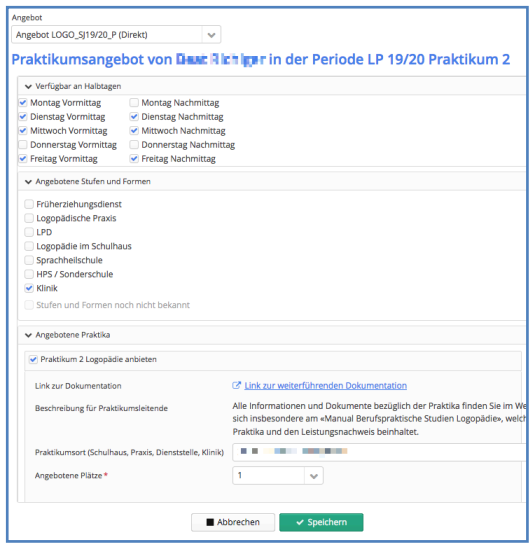

→ *In anderen Studiengängen der PH (Lehrpersonenausbildung) können mehrere Studierende als Tandems oder Trios einen einzelnen Praktikumsplatz belegen; ignorieren Sie bitte diese für Logopädie-Praktika im medizinischen Kontext irrelevante Funktion und belassen die Einstellung auf "1".*

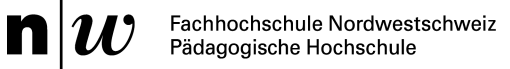

## **4. Bewerbungen bearbeiten**

**Bewerbungen (LOGO…) bearbeiten**

Das ISP legt die Zeitfenster für die Praxisplatzbörse und die Buchung der Praktikumsplätze fest und teilt diese Termine den Studierenden mit. Die Studierenden können ab Start der Praxisbörse die eingegangenen Angebote sichten und sich bei Ihnen als verantwortliche Leiterin Logpädie, als verantwortlicher Leiter Logopädie Ihrer Klinik auf die angebotenen Praktikumsplätze bewerben.

**Sobald sich eine Studentin oder Studenten bei Ihnen bewirbt, werden Sie vom PPP automatisch per E-Mail informiert.** Bitte bearbeiten Sie dann diese Bewerbung möglichst rasch – und zwar wie folgt:

Loggen Sie sich ins PPP ein und klicken Sie auf den roten offenen Punkt "Bewerbungen (LOGO...) bearbeiten".

Sie sehen nun auf der Seite "Bewerbungen bearbeiten", welche Studentin oder welcher Student sich mit einem kurzen Bewerbungstext für das Praktikum bei Ihnen bewirbt.

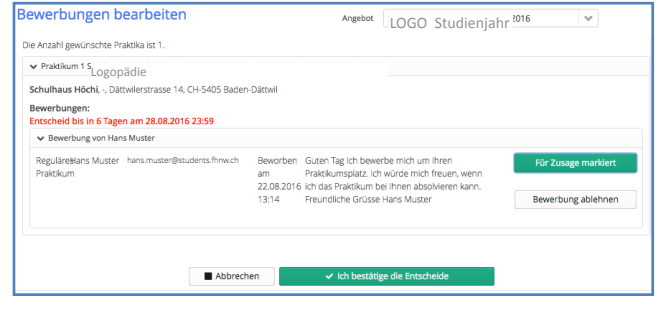

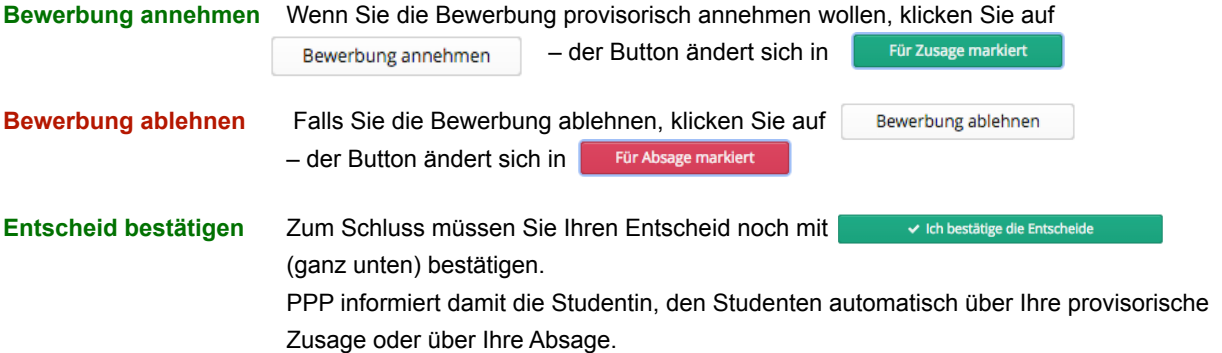

Nach Ihrer Zusage liegt es in der **Verantwortung der Studentin resp. des Studenten, innert drei Arbeitstagen mit Ihnen per E-Mail Kontakt aufzunehmen,** um sich bei Ihnen vorzustellen die Durchführung und die Daten des Praktikums zu besprechen und mittels der schriftlichen Praktikumsvereinbarung definitiv mit Ihnen zu vereinbaren.

Falls Sie nach dieser Kontaktnahme und evtl. Vorstellung der Bewerbung eine Absage erteilen wollen, können Sie das im PPP entsprechend markieren.

Die Studierenden müssen die vollständig ausgefüllte beidseits signierte Praktikumsvereinbarung bei der Assistentin Berufspraktische Studien Logopädie einreichen (Details: Siehe Manual Berufspraktische Studien Logopädie).

#### **Fragen?**

Haben Sie Fragen oder Probleme bzgl. PPP?

Die Assistentin Berufspraktische Studien, Paula Nussberger [paula.nussberger@fhnw.ch](mailto:paula.nussberger@fhnw.ch), 061 228 52 59, hilft Ihnen gerne weiter.